# **Kiox** Online Version (BUI330)

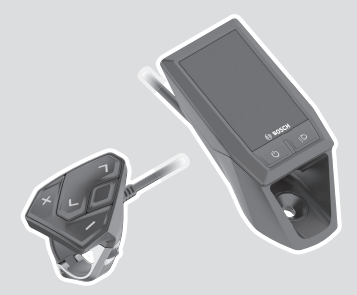

**fr** Notice d'utilisation d'origine

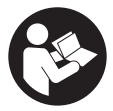

# Français – **2**

# **Table des matières**

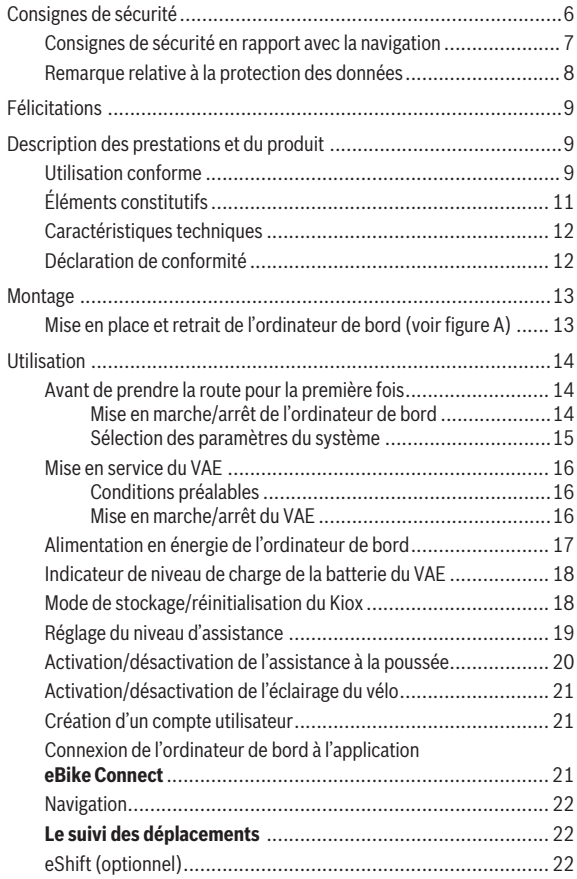

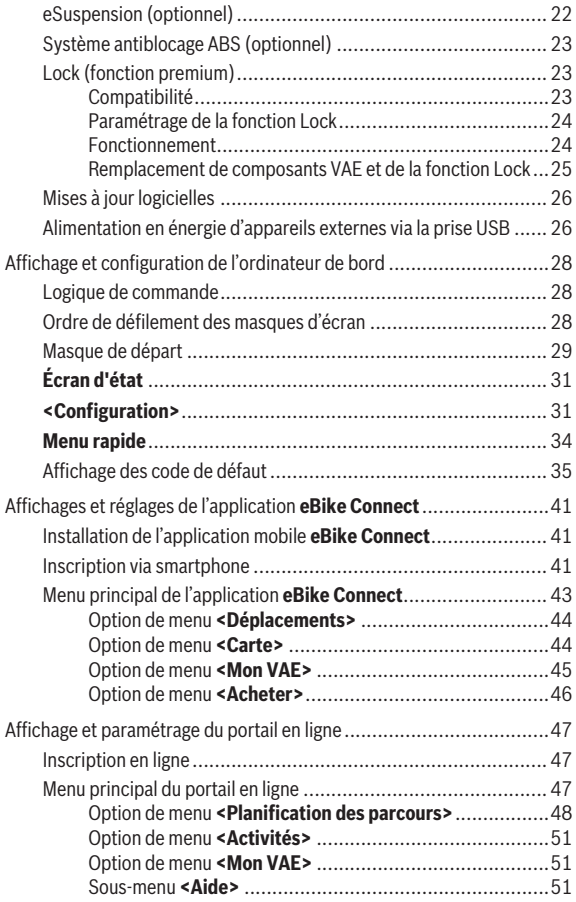

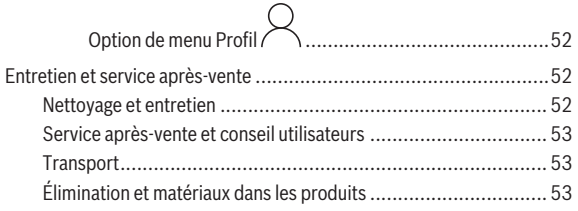

# <span id="page-5-0"></span>**Consignes de sécurité**

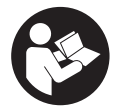

**Lisez attentivement toutes les instructions et consignes de sécurité.** Le non-respect des instructions et consignes de sécurité peut provoquer un choc électrique, un incendie et/ou entraîner de graves blessures.

**Conservez tous les avertissements et toutes les instructions pour pouvoir s'y reporter ultérieurement.**

Le terme **batterie de VAE** utilisé dans cette notice désigne toutes les batteries de VAE Bosch d'origine.

- ► Lisez et respectez les consignes de sécurité et les instructions de **toutes les notices d'utilisation des composants VAE, ainsi que la notice d'utilisation de votre VAE.**
- ▶ Ne vous laissez pas distraire par l'affichage sur l'ordinateur de bord. Si vous ne vous concentrez pas pleinement sur les conditions de circulation, vous risquez d'être impliqué dans un accident. Pour changer de niveau d'assistance et effectuer des entrées dans votre ordinateur de bord, arrêtez-vous et saisissez les données souhaitées.
- ▶ Réglez la luminosité de l'écran de facon à pouvoir bien voir les infor**mations importantes telles que la vitesse ou les symboles d'avertissement.** Une luminosité mal réglée peut conduire à des situations dangereuses.
- ▶ N'ouvrez pas l'ordinateur de bord. Le fait de l'ouvrir annule la garantie. Il risquerait par ailleurs d'être détérioré.
- u **Ne vous servez pas de l'ordinateur de bord comme d'une poignée.** Si vous soulevez votre vélo en le saisissant par l'ordinateur de bord, ce dernier risque d'être endommagé irrémédiablement.
- ► La fonction assistance à la poussée ne doit être utilisée que quand **vous poussez le vélo électrique.** Les roues du vélo doivent être en contact avec le sol lorsque l'assistance à la poussée est utilisée, sans quoi vous risqueriez de vous blesser.
- ▶ Quand l'assistance à la poussée est active, les pédales peuvent tour**ner toutes seules dans le vide.** Veillez à garder une distance suffisante entre vos jambes et les pédales lorsque l'assistance à la poussée est active. Il y a risque de blessure.
- u **Lors de l'utilisation de l'assistance à la poussée, veillez à toujours garder le contrôle et la maîtrise du VAE.** Dans certaines circonstances, l'assistance à la poussée peut se désactiver (p. ex. quand une pédale bute contre un obstacle ou quand votre doigt glisse et que vous relâchez par inadvertance la touche de l'unité déportée). Le VAE peut alors reculer subitement ou basculer sur le côté. Cela peut être dangereux, surtout si le vélo est lourdement chargé. Lorsque vous utilisez l'assistance à la poussée, faites en sorte de ne pas vous retrouver dans des situations où vous risquez de ne pas avoir suffisamment de force pour tenir le vélo !
- ▶ Ne retournez pas le vélo en prenant appui sur le guidon et la selle **quand l'ordinateur de bord ou son support sont montés sur le guidon.** L'ordinateur de bord ou son support de fixation risqueraient de subir des dommages irréparables. Retirez l'ordinateur de bord avant de fixer le vélo dans un support de montage, pour éviter que l'ordinateur de bord tombe ou soit endommagé.
- ▶ Attention ! L'utilisation du *Bluetooth*<sup>®</sup> pour la commande déportée peut perturber le fonctionnement d'autres appareils et installations ainsi que des avions et des équipements/dispositifs médicaux (par ex. stimulateurs cardiaques, prothèses auditives). Les ondes émises peuvent aussi avoir un effet nocif sur les personnes et les animaux qui se trouvent à proximité immédiate de l'appareil. N'utilisez pas le *Bluetooth*® pour la commande déportée à proximité d'appareils médicaux, de stations-service, d'usines chimiques, ou dans des zones à risque d'explosion ou des zones de dynamitage. N'utilisez pas le *Bluetooth*® pour la commande déportée dans les avions. Évitez une utilisation prolongée très près du corps.
- **►** Le nom de marque *Bluetooth*<sup>®</sup> et le logo associé sont des marques déposées de la Bluetooth SIG, Inc. Toute utilisation de cette marque/de ce logo par la société Robert Bosch GmbH, Bosch eBike Systems s'effectue sous licence.
- **L'ordinateur de bord est doté d'une interface radio. Observez les restrictions d'utilisation locales en vigueur, par ex. dans les avions ou les hôpitaux.**

### <span id="page-6-0"></span>**Consignes de sécurité en rapport avec la navigation**

u **Ne planifiez pas d'itinéraires pendant que vous roulez. Arrêtez-vous pour entrer une nouvelle destination.** Si vous ne vous concentrez pas pleinement sur la circulation routière, vous risquez d'être impliqué dans un accident.

- ▶ Modifiez votre itinéraire si la navigation vous suggère un trajet qui **s'avère risqué ou dangereux compte tenu de vos compétences de conduite.** Laissez votre appareil de navigation vous proposer un autre itinéraire.
- **► Respectez toujours tous les panneaux de signalisation, même si la navigation préconise un chemin particulier.** Le système de navigation peut ne pas tenir compte des chantiers ou des déviations temporaires.
- ▶ N'utilisez pas la navigation dans des situations critiques ou incer**taines en termes de sécurité (routes barrées, déviations, etc.).** Emportez toujours avec vous des cartes routières et aux moyens de communication supplémentaires.

### <span id="page-7-0"></span>**Remarque relative à la protection des données**

Quand l'ordinateur de bord est envoyé au Service Bosch pour entretien ou réparation, il se peut que les données enregistrées en mémoire soient transmises à Bosch.

# <span id="page-8-0"></span>**Félicitations**

Nous vous félicitons pour l'achat de cet ordinateur de bord.

Kiox gère l'assistance électrique de votre VAE et affiche de façon fiable toutes les données de roulage importantes.

- Ordinateur de bord avec commande déportée séparée
- Connexion *Bluetooth*® possible avec une ceinture cardio

# **Mises à jour**

Les fonctionnalités de votre Kiox sont perfectionnées et enrichies en permanence. Mettez votre application mobile **eBike Connect** à jour régulièrement pour toujours disposer de la version la plus récente. Cette application vous permet de télécharger de nouvelles fonctions et de les transférer vers votre Kiox.

Nous nous réservons le droit d'apporter à tout moment des modifications au logiciel pour corriger des erreurs ou pour étendre les fonctionnalités décrites dans la présente notice.

# <span id="page-8-1"></span>**Description des prestations et du produit**

# <span id="page-8-2"></span>**Utilisation conforme**

L'ordinateur de bord **Kiox** sert à commander le vélo électrique et à afficher les données de parcours.

Pour pouvoir utiliser toutes les fonctions de l'ordinateur de bord **Kiox**, vous avez besoin d'un smartphone compatible avec l'application mobile **eBike Connect** (disponible dans l'App Store d'Apple ou dans le Google Play Store) et de vous inscrire sur le portail en ligne **eBike Connect** [\(www.ebike-connect.com](http://www.ebike-connect.com)).

#### Français – **10**

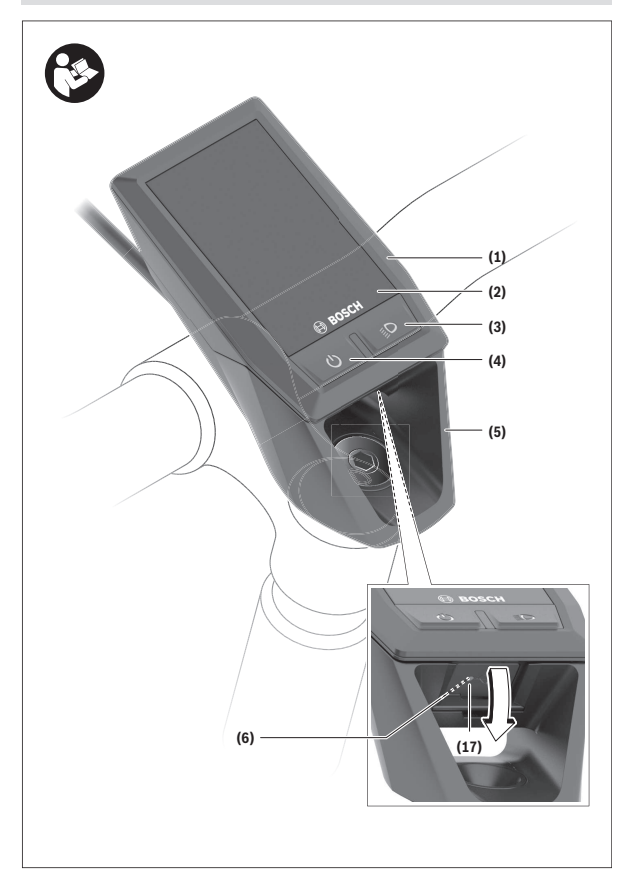

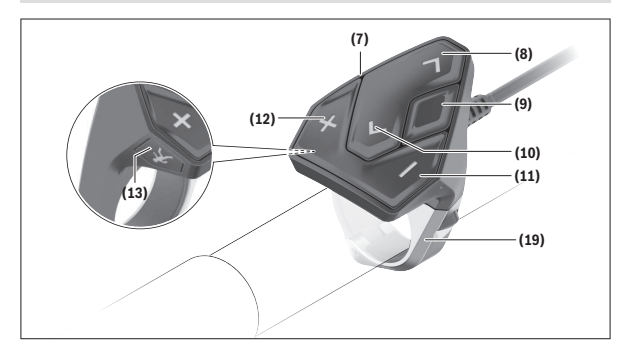

# <span id="page-10-0"></span>**Éléments constitutifs**

- **(1)** Ordinateur de bord
- **(2)** Écran
- **(3)** Touche d'éclairage du vélo
- **(4)** Touche Marche/Arrêt de l'ordinateur de bord
- **(5)** Support de fixation ordinateur de bord
- **(6)** Prise USB
- **(7)** Unité de commande
- **(8)** Touche Défilement vers l'avant/la droite **>**
- **(9)** Touche de sélection
- **(10)** Touche Défilement vers l'arrière/la gauche **<**
- **(11)** Touche réduction de l'assistance **–** / Touche défilement vers le bas
- **(12)** Touche augmentation de l'assistance **+** / Touche défilement vers le haut
- **(13)** Touche de l'assistance à la poussée
- **(17)** Capuchon de la prise USBa)
- **(19)** Support de l'unité de commande
- a) disponible en tant que pièce de rechange

### <span id="page-11-0"></span>**Caractéristiques techniques**

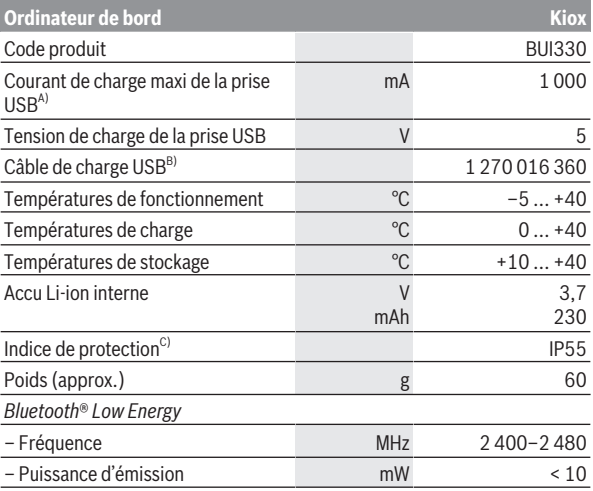

A) à une température ambiante <25 °C

B) non compris dans la fourniture d'origine

C) quand le cache de protection USB est fermé

#### <span id="page-11-1"></span>**Déclaration de conformité**

La société Robert Bosch GmbH, Bosch eBike Systems, atteste que l'équipement radioélectrique **Kiox** est conforme à la directive 2014/53/UE. Vous trouverez l'intégralité de la déclaration de conformité CE à l'adresse suivante : [www.bosch-ebike.com/conformity](http://www.bosch-ebike.com/conformity).

# <span id="page-12-0"></span>**Montage**

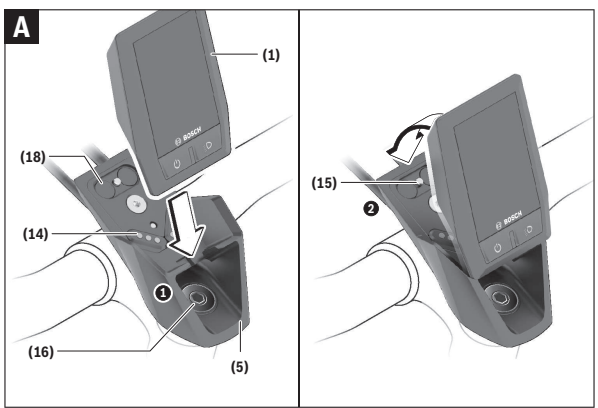

- **(1)** Ordinateur de bord
- **(5)** Support de fixation ordinateur de bord
- **(14)** Contacts vers l'unité d'entraînement
- **(15)** Vis de blocage de l'ordinateur de bord
- **(16)** Vis de jeu de direction
- **(18)** Support magnétique

# <span id="page-12-1"></span>**Mise en place et retrait de l'ordinateur de bord (voir figure A)**

Positionnez d'abord la partie inférieure contre le support de fixation **(5)** et rabattez-la légèrement vers l'avant jusqu'à ce que l'ordinateur de bord s'enclenche dans le support magnétique.

Pour retirer l'ordinateur de bord, saisissez-le à sa partie supérieure et tirezle vers vous jusqu'à ce qu'il se détache du support magnétique.

#### u **Retirez l'ordinateur de bord lorsque vous garez votre vélo électrique.**

Il est également possible de verrouiller l'ordinateur de bord dans son support pour qu'il ne puisse pas être enlevé. Desserrez pour cela la vis de jeu de direction **(16)** jusqu'à ce que le support de fixation du Kiox puisse être basculé sur le côté. Placez l'ordinateur de bord sur son support. Vissez par en dessous la vis de blocage (filetage M3, 6 mm de long) dans le trou fileté de l'ordinateur de bord prévu à cet effet (en cas d'utilisation d'une vis plus longue, l'ordinateur de bord risque d'être endommagé). Replacez le support dans sa position normale et serrez la vis de jeu de direction conformément aux indications du fabricant.

# <span id="page-13-0"></span>**Utilisation**

### <span id="page-13-1"></span>**Avant de prendre la route pour la première fois**

- u **Avant la première utilisation, retirez le film de protection d'écran.** S'il n'est pas enlevé, le film de protection risque d'altérer les performances/ fonctionnalités de l'ordinateur de bord.
- ► En cas d'utilisation de films de protection d'écran, la pleine fonction**nalité de l'ordinateur de bord ne peut pas être garantie.**
- ► Le film de protection de l'écran n'est pas conçu pour rester sur **l'écran en permanence.** Nous recommandons de retirer le film protection pour exclure tout endommagement de l'écran par la colle utilisée.

**Kiox** est livré avec un accu interne partiellement chargé. Avant la première utilisation, chargez l'accu pendant au moins 1 h via la prise USB ou via le vélo électrique [\(voir « Alimentation en énergie de l'ordinateur de bord »,](#page-16-0) [Page Français – 17\)](#page-16-0).

Positionnez la commande déportée de façon à ce que les touches se trouvent presque à la verticale du guidon.

Lors de la première utilisation, il apparaît d'abord la sélection de langue. Une fois la langue choisie, vous pouvez avec l'option de menu **<Présent. de Kiox>** obtenir des explications sur les fonctions essentielles et les principaux affichages. L'option de menu peut aussi être sélectionnée ultérieurement via **<Configuration>** → **<Informations>**.

#### <span id="page-13-2"></span>**Mise en marche/arrêt de l'ordinateur de bord**

Pour **mettre en marche** et **arrêter** l'ordinateur de bord, appuyez brièvement sur la touche Marche/Arrêt **(4)**.

#### <span id="page-14-0"></span>**Sélection des paramètres du système**

Placez l'ordinateur de bord dans son support de fixation et procédez comme suit quand le vélo est à l'arrêt :

Faites apparaître le masque d'état (en actionnant la touche **< (10)** de la commande déportée jusqu'au premier affichage) et sélectionnez-le avec la touche de sélection **(9) <Configuration>**.

Sélectionnez le réglage souhaité avec les touches **– (11)** et **+ (12)** et activez-le ainsi que les sous-menus éventuels avec la touche de sélection **(9)**. La touche **< (10)** permet de revenir au menu précédent à partir du menu Paramètres.

Vous pouvez sous **<Config. système>** effectuer les réglages suivants :

– **<Luminosité>**

Permet de régler la luminosité de 0 à 100 % par paliers de 10 %. Les touches **</>** permettent de régler des valeurs et les touches **+ / –** de sélectionner des valeurs. Avec l'option **<Automatique>**, la luminosité s'adapte automatiquement en fonction de la lumière ambiante.

– **<Heure>**

Les touches </>
permettent de régler des valeurs et les touches +/ - de sélectionner des valeurs.

– **<Date>**

Permet de régler la date.

– **<Fuseau horaire>**

Permet de régler le fuseau horaire.

– **<24 h>**

Permet d'activer/désactiver ce format d'affichage de l'heure.

– **<Fond lumin>**

Permet d'activer/désactiver l'arrière-plan clair.

– **<Impériales>**

Quand cette option est activée, les unités de mesure anglo-saxonnes sont utilisées (p. ex. miles au lieu de kilomètres).

– **<Langue>**

Vous pouvez sélectionner ici la langue souhaitée parmi les langues suivantes : Allemand, anglais, français, espagnol, portugais, italien, néerlandais, danois, suédois.

– **<Réinitialisation>**

Ce sous-menu permet de réinitialiser l'ordinateur de bord et de revenir aux valeurs par défaut.

### <span id="page-15-0"></span>**Mise en service du VAE**

#### <span id="page-15-1"></span>**Conditions préalables**

Le VAE ne peut être activé que si les conditions suivantes sont réunies :

- La batterie de VAE utilisée est suffisamment chargée (voir la notice d'utilisation de la batterie).
- L'ordinateur de bord est correctement inséré dans son support.

#### <span id="page-15-2"></span>**Mise en marche/arrêt du VAE**

Pour **mettre en marche** le vélo électrique, vous avez plusieurs possibilités :

- L'ordinateur de bord et la batterie étant en place sur le vélo, appuyez brièvement une fois sur la touche Marche/Arrêt **(4)** de l'ordinateur de bord.
- L'ordinateur de bord étant en place dans son support, appuyez sur la touche Marche/Arrêt de la batterie de VAE (certains fabricants de vélos proposent des solutions sans accès possible à la touche Marche/Arrêt de la batterie ; voir la notice d'utilisation de la batterie de VAE).

Le système d'entraînement est activé dès que vous appuyez sur les pédales (sauf quand l'assistance à la poussée est active ou avec le niveau d'assistance **OFF**). La puissance d'entraînement dépend du niveau d'assistance réglé.

Dès que vous arrêtez de pédaler en mode normal ou dès que vous avez atteint une vitesse de **25/45 km/h**, la Drive Unit désactive l'assistance. La Drive Unit se réactive automatiquement dès que vous vous mettez à pédaler et que la vitesse est inférieure à **25/45 km/h**.

Pour éteindre le vélo électrique, vous avez plusieurs possibilités :

- Actionnez brièvement la touche Marche/Arrêt **(4)** de l'ordinateur de bord.
- Désactivez la batterie de VAE en actionnant sa touche Marche/Arrêt (certains fabricants de vélos proposent des solutions sans accès possible à la touche Marche/Arrêt de la batterie ; voir la notice d'utilisation de la batterie).
- Retirez l'ordinateur de bord de son support.

Si la Drive Unit n'est pas sollicitée pendant **10** minutes (du fait par ex. que le vélo est à l'arrêt) et que dans le même temps aucune touche de l'ordinateur de bord ou de la commande déportée de votre vélo électrique n'est actionnée, le vélo électrique s'éteint automatiquement.

### <span id="page-16-0"></span>**Alimentation en énergie de l'ordinateur de bord**

Trois conditions doivent être réunies pour que la batterie du vélo électrique alimente en énergie et charge l'accu interne de l'ordinateur de bord : L'ordinateur de bord doit être en place dans son support **(5)**, la batterie du VAE doit être suffisamment chargée et le VAE doit être activé.

Après avoir été retiré de son support **(5)**, l'ordinateur de bord est alimenté en énergie par son accu interne. Si la charge de l'accu interne de l'ordinateur de bord est faible, un message d'avertissement s'affiche à l'écran.

Pour recharger l'accu interne de l'ordinateur de bord, replacez-le sur son support **(5)**. Ayez à l'esprit que si vous n'êtes pas en train de recharger la batterie de votre vélo, celui-ci se désactive automatiquement au bout de 10 minutes en l'absence d'actionnement d'une touche. Dans ce cas, l'accu interne de l'ordinateur de bord cessera lui aussi d'être rechargé.

Vous pouvez également recharger l'ordinateur de bord via la prise USB **(6)**. Pour cela, ouvrez le capuchon de protection **(17)**. Branchez la prise USB de l'ordinateur de bord via un câble micro-USB compatible à un chargeur USB standard (pas fourni) ou à la prise USB d'un ordinateur (tension de charge maxi de **5 V**, courant de charge maxi **1000 mA**).

Après avoir retiré l'ordinateur de bord de son support **(5)**, toutes les valeurs des fonctions restent sauvegardées et peuvent continuer à être affichées. Après utilisation, remettez soigneusement en place le cache de protection **(17)** sur la prise USB.

Sans recharge de l'accu interne de l'ordinateur de bord, la date et l'heure seront conservées pendant 6 mois maximum. Après le redémarrage, la date et l'heure seront actualisées si l'ordinateur de bord est connecté à l'application mobile via *Bluetooth*® et si la géolocalisation GPS est activée sur le smartphone.

**Remarque :** Le Kiox ne se recharge **que** quand il est en marche.

**Remarque :** Si le Kiox est éteint alors qu'il est en train d'être rechargé via le câble USB, il ne pourra être réactivé qu'après avoir débranché le câble USB.

**Remarque :** Pour prolonger au maximum la durée de vie de l'accu interne de l'ordinateur de bord, il est conseillé de le recharger pendant une heure tous les trois mois.

# <span id="page-17-0"></span>**Indicateur de niveau de charge de la batterie du VAE**

Le niveau de charge de la batterie du vélo **d** [\(voir « Masque de départ »,](#page-28-0) [Page Français – 29\)](#page-28-0) apparaît dans le masque d'état et sur la ligne d'état. Le niveau de charge de la batterie du vélo électrique est également indiqué par les LED de la batterie proprement dite.

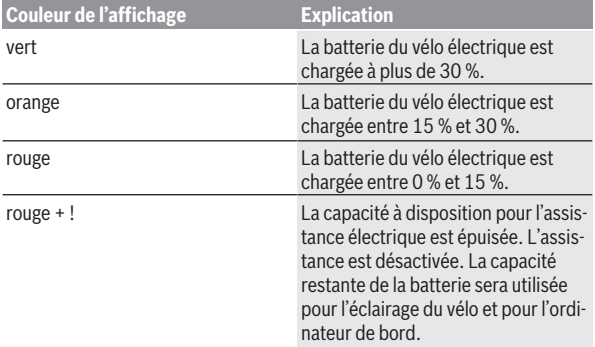

Si la batterie du vélo est chargée, un message le signale.

Si l'ordinateur de bord est retiré de son support **(5)**, le dernier niveau de charge affiché de la batterie du vélo restera mémorisé.

# <span id="page-17-1"></span>**Mode de stockage/réinitialisation du Kiox**

L'ordinateur de bord dispose d'un mode de stockage faible consommation réduisant fortement la décharge de l'accu interne. La date et l'heure sont alors effacées.

Pour activer ce mode, actionnez de manière prolongée (au moins 8 s) la touche Marche/Arrêt **(4)** de l'ordinateur de bord.

Si l'ordinateur de bord ne s'active pas lors d'un appui court de la touche Marche/Arrêt **(4)**, c'est qu'il se trouve en mode de stockage.

Pour quitter le mode de stockage, actionnez la touche Marche/Arrêt **(4)** pendant au moins 2 s.

L'ordinateur de bord reconnaît s'il se trouve dans un état pleinement fonctionnel. Quand il se trouve dans un état pleinement fonctionnel, un appui prolongé (au moins 8 s) de la touche Marche/Arrêt **(4)** déclenche le passage en mode de stockage. Quand le Kiox est complètement bloqué ou ne se trouve pas dans un état fonctionnel, un appui prolongé (au moins 8 s) de la touche Marche/Arrêt **(4)** a pour effet de le réinitialiser. Au terme de la réinitialisation, l'ordinateur de bord se remet automatiquement en marche après env. 5 s. Si le Kiox ne redémarre pas, actionnez la touche Marche/Arrêt **(4)** pendant 2 s.

Pour réinitialiser le Kiox et restaurer les réglages usine, sélectionnez **<Configuration>** → **<Config. système>** → **<Réinitialisation>**. Toutes les données utilisateur sont alors perdues.

### <span id="page-18-0"></span>**Réglage du niveau d'assistance**

Vous pouvez sélectionner sur la commande déportée **(7)** le niveau d'assistance au pédalage. Le niveau d'assistance peut être modifié à tout moment, même en roulant.

**Remarque :** Sur certaines versions, le niveau d'assistance est préréglé et ne peut pas être modifié. Sur d'autres, il peut y avoir moins de niveaux d'assistance que ce qui est indiqué ici.

Les niveaux d'assistance suivants sont disponibles :

- **OFF :** l'assistance électrique est désactivée, le vélo se comporte comme un vélo normal sans assistance. L'assistance à la poussée ne peut pas être activée.
- **ECO :** assistance de base avec le rendement maximal, pour disposer de l'autonomie maximale
- **TOUR/TOUR+ :**

**TOUR :** assistance uniforme, pour disposer d'une grande autonomie lors de grands trajets

**TOUR+ :** assistance dynamique pour une conduite naturelle et sportive (seulement en combinaison avec **eMTB**)

– **SPORT/eMTB :**

**SPORT :** assistance puissante pour les parcours sportifs sur chemins montagneux ainsi que pour la circulation urbaine

**eMTB :** assistance optimale sur tous les terrains, démarrage sportif, dynamique améliorée, performances maximales (**eMTB** seulement disponible avec les Drive Units BDU250P CX, BDU365, BDU450 CX et BDU480 CX. Une mise à jour logicielle est parfois nécessaire.)

– **TURBO :** assistance maximale jusqu'à des fréquences de pédalage élevées, pour une conduite sportive

Pour **augmenter** le niveau d'assistance, appuyez sur la touche **+ (12)** de l'unité de commande, jusqu'à ce que le niveau d'assistance souhaité s'affiche à l'écran. Pour **réduire** le niveau d'assistance, appuyez sur la touche **– (11)**.

La puissance d'entraînement actuelle apparaît au niveau de l'affichage **h** [\(voir « Masque de départ », Page Français – 29\)](#page-28-0). La puissance d'entraînement maximale dépend du niveau d'assistance sélectionné.

Si l'ordinateur de bord est retiré de son support **(5)**, le dernier niveau d'assistance affiché restera mémorisé.

# <span id="page-19-0"></span>**Activation/désactivation de l'assistance à la poussée**

L'assistance à la poussée vous permet de pousser le vélo électrique en exerçant moins d'effort. La vitesse atteignable avec cette fonction dépend de la vitesse sélectionnée sur le dérailleur. Elle est au maximum de **6 km/h**.

**► La fonction assistance à la poussée ne doit être utilisée que quand vous poussez le vélo électrique.** Les roues du vélo doivent être en contact avec le sol lorsque l'assistance à la poussée est utilisée, sans quoi vous risqueriez de vous blesser.

Pour **activer** l'assistance à la poussée, actionnez brièvement la touche **WALK** de votre ordinateur de bord. Après l'activation, appuyez dans les 10 secondes qui suivent sur la touche **+** et maintenez-la enfoncée. L'assistance électrique eBike est alors activée.

**Remarque :** L'assistance à la poussée n'est pas activable dans le niveau d'assistance **OFF**.

L'assistance à la poussée **se désactive** dès que l'une des situations suivantes se produit :

- vous relâchez la touche **+ (12)**,
- les roues du vélo électrique se bloquent (par ex. si vous actionnez les freins ou heurtez un obstacle),
- la vitesse devient supérieure à **6 km/h**.

Le fonctionnement de l'assistance de poussée est tributaire de la législation en vigueur dans chaque pays et peut donc différer de ce qui a été indiqué cidessus. L'assistance à la poussée peut même être désactivée.

# <span id="page-20-0"></span>**Activation/désactivation de l'éclairage du vélo**

Sur les vélos où l'éclairage est alimenté par le système d'assistance électrique, le phare avant et le feu arrière peuvent être allumés et éteints simultanément en actionnant la touche **(3)** de l'ordinateur de bord.

Vérifiez le fonctionnement de l'éclairage du vélo avant chaque départ.

Quand l'éclairage est allumé, l'affichage éclairage vélo **c** [\(voir « Masque de](#page-28-0) [départ », Page Français – 29\)](#page-28-0) s'allume sur la barre d'état de l'écran.

Le fait d'allumer ou d'éteindre l'éclairage du vélo n'a aucune incidence sur le rétro-éclairage de l'écran.

### <span id="page-20-1"></span>**Création d'un compte utilisateur**

Pour pouvoir utiliser toutes les fonctions de l'ordinateur de bord, vous devez vous inscrire en ligne.

Vous pouvez créer un compte utilisateur de deux façons : Dans l'application **eBike Connect** ou directement sur le site [www.ebike-connect.com.](https://www.ebike-connect.com) Renseignez les données requises pour l'inscription. L'application **eBike Connect** est téléchargeable gratuitement dans l'App Store d'Apple (pour les iPhones Apple) ou dans le Google Play Store (pour les smartphones Android).

Le compte utilisateur vous permet entre autres de voir vos données de parcours, de planifier des itinéraires en mode hors connexion puis les transférer vers l'ordinateur de bord.

### <span id="page-20-2"></span>**Connexion de l'ordinateur de bord à l'application eBike Connect**

Pour établir une connexion avec le smartphone, procédez comme suit :

- Ouvrez l'application.
- Sélectionnez l'onglet **<Mon VAE>**.
- Sélectionnez **<Ajouter un nouveau VAE>**.
- Ajoutez **Kiox**.

Il apparaît alors dans l'application un message vous invitant à actionner sur l'ordinateur de bord la touche éclairage vélo **(3)** pendant 5 s.

Actionnez la touche **(3)** pendant 5 s. L'ordinateur de bord active automatiquement la connexion *Bluetooth*® *Low Energy* et passe dans le mode appairage.

Suivez les indications apparaissant sur l'écran. Au terme de la procédure d'appairage, les données utilisateur sont synchronisées.

**Remarque :** La connexion *Bluetooth*® ne doit pas être activée manuellement.

# <span id="page-21-0"></span>**Navigation**

La fonction de navigation du Kiox vous facilite la découverte d'endroits inconnus. La navigation doit être démarrée via le smartphone. Connecté avec le smartphone via *Bluetooth*®, l'ordinateur de bord montre sur l'écran le parcours planifié sous forme d'une ligne matérialisant le tracé.

# <span id="page-21-1"></span>**Le suivi des déplacements**

Pour enregistrer des activités, vous devez vous inscrire puis vous connecter sur le portail en ligne **eBike Connect** ou dans l'application **eBike Connect**. Pour saisir les activités, vous devez accepter la mémorisation des données de position sur le portail et dans l'application. Il n'est sinon pas possible d'afficher vos activités sur le portail ou l'application. Pour que la position soit enregistrée, il faut que vous soyez connecté en tant qu'utilisateur sur l'ordinateur de bord.

# <span id="page-21-2"></span>**eShift (optionnel)**

eShift indique que le vélo électrique intègre un système de changement de vitesses électronique. Les composants eShift sont reliés électriquement à la Drive Unit par le fabricant. Les systèmes de passage de vitesses électroniques sont décrits dans une notice d'utilisation à part.

# <span id="page-21-3"></span>**eSuspension (optionnel)**

eSuspension indique que le VAE intègre des éléments d'amortissement et de suspension électroniques. Vous pouvez dans le **Menu rapide** sélectionner des réglages prédéfinis pour le système eSuspension (si votre VAE en est doté).

À la mise en marche système ou lors de l'insertion du Kiox dans son support, il vous est brièvement rappelé quel mode eSuspension est actif. Le mode actif est alors toujours celui qui était actif en dernier.

Si vous retirez le Kiox alors que la batterie du VAE est vide ou que vous roulez sur la réserve d'éclairage, le mode souple est automatiquement activé pour la suspension.

Pour plus de détails sur les réglages, consultez la notice d'utilisation eSuspension.

eSuspension n'est disponible qu'avec l'ordinateur de bord Kiox et en combinaison avec les Drive Units BDU450 CX, BDU480 CX et BDU490P.

# <span id="page-22-0"></span>**Système antiblocage ABS (optionnel)**

Si le vélo est doté d'un eBike ABS Bosch, le témoin s'allume sur l'écran de l'ordinateur de bord lors du démarrage du système et en cas d'anomalie de fonctionnement. Le témoin s'éteint dès que vous vous mettez à rouler à plus de **6 km/h** et qu'aucun défaut ABS n'est décelé. Lorsqu'un défaut ABS apparaît en cours de conduite, le témoin ABS s'allume sur l'écran pour vous informer que l'ABS est inactif. Si vous acquittez le défaut, il apparaît le texte **<ABS>** à la place du niveau de charge. Vous pouvez continuer à rouler mais il vous sera rappelé que l'ABS est inactif.

Pour plus de détails sur le système ABS et son fonctionnement, consultez la notice d'utilisation ABS.

# <span id="page-22-1"></span>**Lock (fonction premium)**

La fonction Lock peut être achetée dans la **<Acheter>** de l'application **eBike Connect**. Après avoir paramétré la fonction Lock et l'avoir activée en retirant l'ordinateur de bord, l'assistance électrique via la Drive Unit est désactivée. Elle ne peut être activée qu'à partir de l'ordinateur de bord du VAE. La fonction Lock est liée au **compte utilisateur** à partir duquel vous vous

connectez à l'application **eBike Connect**. Vous pouvez avec ce compte utiliser la fonction Lock sur un ordinateur de bord et l'activer pour jusqu'à 4 vélos électriques via cet ordinateur de bord.

2 heures doivent s'écouler entre 2 activations de la fonction Lock.

**Attention !** Si vous effectuez dans l'application, sur l'ordinateur de bord ou sur le portail un réglage susceptible d'avoir des répercussions négatives sur la fonction Lock (p. ex. effacement de votre VAE ou de votre compte utilisateur), vous serez mis en garde par des messages d'avertissement. **Lisez attentivement ces messages et agissez en conséquence (p. ex. avant d'effacer votre VAE ou compte utilisateur).**

#### <span id="page-22-2"></span>**Compatibilité**

La fonction Lock est compatible avec les lignes de produits eBike Bosch suivantes :

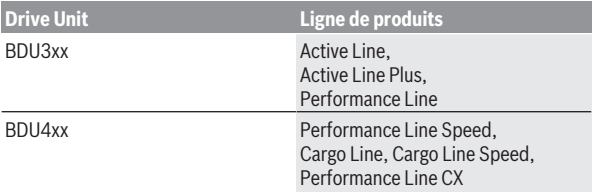

#### <span id="page-23-0"></span>**Paramétrage de la fonction Lock**

Pour pouvoir paramétrer la fonction Lock, les prérequis suivants doivent être respectés :

- Vous avez acheté la fonction Lock.
- L'ordinateur de bord se trouve dans son support sur le VAE.
- L'ordinateur de bord est connecté au smartphone via *Bluetooth*®.
- Le smartphone est connecté à Internet.

Dans votre application **eBike Connect**, sélectionnez le sous-menu **<Mon VAE>** et paramétrez la fonction Lock en déplaçant le curseur **<Fonction Lock>** vers la droite.

Vous pouvez à présent désactiver l'assistance électrique en retirant l'ordinateur de bord. La désactivation ne peut être supprimée qu'au niveau de l'ordinateur de bord utilisé pour l'activation de la fonction Lock.

Quand la fonction Lock est active, vous pouvez continuer à rouler mais sans assistance électrique.

#### <span id="page-23-1"></span>**Fonctionnement**

Avec la fonction Lock, l'ordinateur de bord fait en quelque sorte office de clé pour la Drive Unit. La fonction Lock est activée/désactivée lors du retrait/de la remise en place de l'ordinateur de bord. Après la remise en place de l'ordinateur de bord dans son support, un symbole clé apparaît pendant env. 3 s sur l'écran pour indiquer l'état de la fonction Lock.

Pour que la fonction Lock remplisse sa fonction, retirez l'ordinateur de bord de son support dès que vous garez votre VAE.

Quand l'ordinateur de bord utilisé lors de l'activation de la fonction Lock ne se trouve pas dans son support sur votre vélo, l'assistance électrique est inopérante. Vous pouvez rouler mais sans aucune assistance électrique.

**Remarque :** La fonction Lock n'est pas une protection antivol, uniquement un complément à une serrure mécanique ! La fonction Lock ne bloque pas le vélo et ne rend pas son utilisation impossible. Elle ne fait que désactiver la commande déportée.

Pour permettre à d'autres personnes d'utiliser temporairement ou durablement votre VAE, désactivez la fonction Lock dans l'application **eBike Connect**.

Lorsque vous retirez l'ordinateur de bord de son support, la Drive Unit émet une tonalité de blocage (**un** signal sonore) pour signaler que l'assistance électrique est désactivée.

**Remarque :** La tonalité ne peut être émise que tant que le système est en marche.

Quand vous replacez l'ordinateur de bord dans son support, la Drive Unit émet deux tonalités de déblocage (**deux** signaux sonores) pour signaler que l'assistance électrique est à nouveau disponible.

La tonalité de blocage vous permet de savoir si la fonction Lock est activée sur votre VAE. La signalisation sonore est active par défaut, elle peut être désactivée sous **<Mon VAE>** après sélection du symbole Lock pour votre VAE.

Dans l'application **eBike Connect**, la fonction Lock est indiquée sous **<Mon VAE>** par un symbole Lock.

**Attention !** Le symbole Lock n'est affiché que sur les VAE qui supportent la fonction Lock. Reportez-vous à ce sujet au chapitre Compatibilité.

Adressez-vous à un vélociste agréé :

- si vous ne parvenez plus à paramétrer ou désactiver la fonction Lock,
- si la fonction Lock est encore paramétrée (active) après avoir supprimé ou désactivé votre compte utilisateur.

#### <span id="page-24-0"></span>**Remplacement de composants VAE et de la fonction Lock**

#### **Changement de smartphone**

- 1. Installez l'application **eBike Connect** sur votre nouveau smartphone.
- 2. Connectez-vous au compte utilisateur à partir duquel vous avez activé la fonction Lock.
- 3. Connectez votre smartphone à l'ordinateur de bord quand ce dernier se trouve sur son support.
- 4. Dans l'application **eBike Connect**, la fonction Lock est indiquée comme étant configurée.

# **Changement d'ordinateur de bord**

- 1. Connectez votre smartphone à l'ordinateur de bord quand ce dernier se trouve sur son support.
- 2. Dans l'application **eBike Connect**, la fonction Lock est indiquée comme étant activée.

#### **Remplacement de l'unité d'entraînement**

- 1. Dans l'application **eBike Connect**, la fonction Lock est indiquée comme étant désactivée.
- 2. Activez la fonction Lock en déplaçant le curseur **Fonction Lock** vers la droite.

### <span id="page-25-0"></span>**Mises à jour logicielles**

Les mises à jour logicielles sont transférées en arrière-plan de l'application vers l'ordinateur de bord dès que l'application est connectée à l'ordinateur de bord. La transmission réussie d'une mise à jour est signalée **trois fois** lors du redémarrage de l'ordinateur de bord. Il est conseillé de ne pas utiliser le vélo pendant la durée de la mise à jour.

<span id="page-25-1"></span>Vous pouvez aussi contrôler sous **<Config. système>** si une mise à jour est disponible et, si oui, la démarrer.

### **Alimentation en énergie d'appareils externes via la prise USB**

La prise USB peut être utilisée pour faire fonctionner ou pour recharger la plupart des appareils pouvant être alimentés via un câble USB (par ex. téléphones portables).

Pour pouvoir recharger un appareil, il faut l'ordinateur de bord soit logé dans son support et qu'une batterie suffisamment chargée soit en place sur le vélo électrique.

Ouvrez le cache de protection **(17)** de la prise USB de l'ordinateur de bord. Connectez la prise USB de l'appareil externe à la prise USB **(6)** de l'ordinateur de bord au moyen d'un câble USB Micro A – Micro B normalisé (disponible chez votre revendeur VAE Bosch).

Après avoir déconnecté le consommateur électrique, remettez soigneusement en place le cache de protection **(17)** sur la prise USB.

▶ Une connexion USB n'est pas étanche à l'eau. En cas de trajets sous **la pluie, ne branchez aucun appareil externe à la prise USB et assurez-vous que le cache de protection (17) est bien en place.**

Attention : Le fait de brancher des consommateurs électriques à la prise peut réduire l'autonomie du vélo électrique.

# <span id="page-27-0"></span>**Affichage et configuration de l'ordinateur de bord**

**Remarque :** Toutes les représentations écran et textes d'interface des pages suivantes se rapportent à la version initiale du logiciel au moment de sa mise sur le marché. Il peut arriver après une mise à jour que les représentations écran et/ou texte d'interface diffèrent quelque peu.

### <span id="page-27-1"></span>**Logique de commande**

Les touches **< (10)** et **> (8)** permettent de sélectionner, aussi bien à l'arrêt qu'en roulant, les différents masques contenant des formations sur la conduite et le parcours. Vous pouvez ainsi garder les deux mains sur le guidon lorsque vous roulez.

Les touches **+ (12)** et **– (11)** permettent d'augmenter et de réduire le niveau d'assistance.

Les **<Configuration>** sélectionnables à partir du **Écran d'état** ne sont pas modifiables pendant que vous roulez.

La touche de sélection **(9)** remplit les fonctions suivantes :

- Elle permet d'accéder au menu rapide pendant la conduite.
- Elle permet d'appeler à l'arrêt le menu Paramètres dans le **Écran d'état**.
- Elle permet de valider des valeurs et des informations.
- Elle permet de quitter un dialogue.

Au cas où l'ordinateur de bord est retiré de son support mais pas éteint, sur l'écran s'affichent des informations relatives au dernier parcours ainsi que des informations d'état.La touche d'éclairage **(3)** permet de passer au masque d'écran suivant.

Après avoir été retiré de son support, l'ordinateur de bord s'éteint au bout d'1 minute si aucune touche n'est actionnée.

# <span id="page-27-2"></span>**Ordre de défilement des masques d'écran**

Quand l'ordinateur de bord est en place dans son support, vous pouvez sélectionner successivement les affichages suivants :

- 1. Masque de départ
- 2. Heure et autonomie
- 3. Parcours et durée de roulage
- 4. Ma puissance, fréquence de pédalage et fréquence cardiaque
- 5. Vitesse moyenne et vitesse maximale
- 6. Parcours, autonomie, ma puissance et fréquence cardiaque
- 7. Dénivelé, calories dépensées et kilométrage total parcouru
- 8. Masque d'information pour la navigation : **<Planifier un itinéraire dans l'application eBike Connect pour smartphones>**
- 9. Masque d'état

# <span id="page-28-0"></span>**Masque de départ**

Lorsque vous placez pour la première fois l'ordinateur de bord allumé dans son support, il apparaît le masque de départ. L'ordinateur de bord se souvient ensuite du dernier masque affiché et ce dernier réapparaît automatiquement lors de la prochaine mise en marche de l'ordinateur.

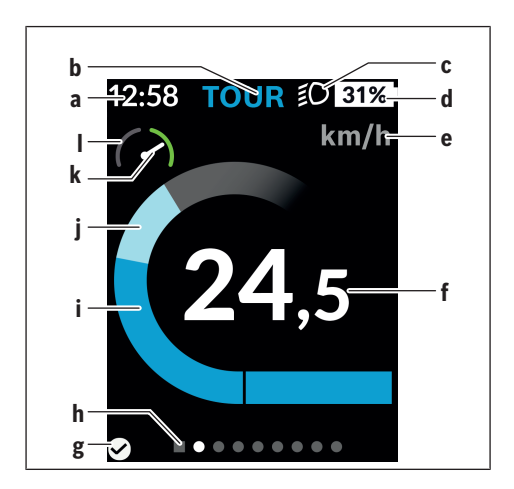

- **a** Affichage heure/vitesse
- **b** Niveau d'assistance
- **c** Affichage éclairage vélo
- **d** Indicateur de niveau de charge de la batterie du VAE
- **e** Affichage unité de vitesse<sup>a)</sup>
- **f** Vitesse de roulage
- **g** État de la connexion
- **h** Barre d'orientation
- **i** Puissance d'entraînement
- **j** Puissance de pédalage
- **k** Vitesse moyenne
- **l** Évaluation de performance
- a) Il est possible via le masque d'état **<Configuration>**/**<Config. système>** de commuter entre km/h et mph

Les affichages **a**...**d** forment la barre d'état, ils apparaissent dans chaque masque d'écran. Si la vitesse apparaît déjà dans le masque proprement dit, elle est remplacée par l'heure actuelle (en heures et minutes) au niveau de l'affichage **a**. La barre d'état fournit les informations suivantes :

- **Vitesse/heure :** la vitesse actuelle en km/h ou mph/l'heure actuelle
- **Niveau d'assistance :** le niveau d'assistance sélectionné sous forme de codage couleur
- **Éclairage :** symbole « éclairage » quand l'éclairage du vélo est allumé
- **État de charge batterie vélo :** niveau de charge actuel du vélo électrique  $an\%$

Au niveau de l'évaluation de performance **l** est représentée sous forme graphique la vitesse momentanée par rapport à votre vitesse moyenne **k**.

- Aiguille dans la zone orange (côté gauche) : vitesse momentanée inférieure à la vitesse moyenne
- Aiguille dans la zone verte (côté gauche) : vitesse momentanée supérieure à la vitesse moyenne
- Aiguille au centre : la vitesse momentanée correspond exactement à la vitesse moyenne

La barre d'orientation **h** vous indique dans quel masque d'écran vous vous trouvez. Le masque d'écran actuel apparaît en surbrillance. Les touches **< (10)** et **> (8)** permettent de changer de masque d'écran.

À partir du masque de départ, vous atteignez le masque d'état en actionnant la touche **< (10)**.

# <span id="page-30-0"></span>**Écran d'état**

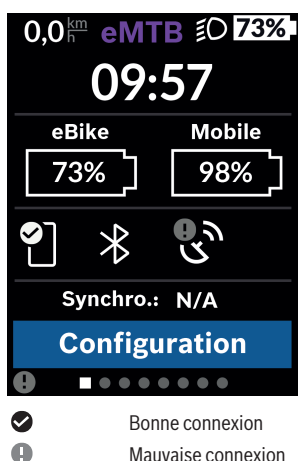

Le masque d'état affiche, en plus de la barre d'état, l'heure actuelle, le niveau de charge de toutes les batteries de votre vélo électrique et l'état de charge de l'accu de votre smartphone si le smartphone est connecté via *Bluetooth*®.

Ġ Pas de connexion Il apparaît également la date de la dernière synchronisation entre smartphone et Kiox.

Tout en bas, vous pouvez accéder aux **<Configuration>**.

# <span id="page-30-1"></span>**<Configuration>**

Le menu Paramètres est accessible à partir du masque d'état. Les **<Configuration>** ne sont pas accessibles et modifiables pendant que vous roulez. Sélectionnez le réglage souhaité avec les touches **– (11)** et **+ (12)** et activez-le ainsi que les sous-menus éventuels avec la touche de sélection **(9)**. La touche **< (10)** permet de revenir au menu précédent à partir du menu Paramètres.

Dans le premier niveau de navigation, vous trouverez les rubriques suivantes :

#### – **<Inscription>**

Vous pouvez ici vous connecter si vous ne vous êtes pas encore connecté via l'application ou le portail. Cette option de menu ne s'affiche que si vous ne vous êtes pas encore connecté.

#### – **<Mon VAE>**

Vous trouverez ici les paramètres relatifs à votre VAE.

Vous pouvez remettre à zéro automatiquement ou manuellement les compteurs (kilométrage journalier, valeurs moyennes, etc.) et l'autonomie. Vous pouvez modifier de ±5 % la circonférence de roue préréglée par le fabricant. Si votre vélo électrique est doté d'un système **eShift**, vous pouvez ici configurer aussi votre système eShift. Le concessionnaire vélos peut programmer un certain kilométrage et/ou intervalle de temps comme échéance d'entretien. Sur la page Composants VAE sont affichés le numéro de série, les versions matérielle et logicielle ainsi que d'autres caractéristiques importantes de chaque composant.

#### ◦ **<Réinitialiser>**

Affichage de la date de la dernière réinitialisation. Il est possible de réinitialiser le parcours et les valeurs moyennes.

#### ◦ **<Réin auto>**

Offre le choix entre **<Désactivé>**, **<1 fois / jour>** et **<Après 4h>**.

#### ◦ **<Réinitialiser>**

Permet de resélectionner la valeur standard.

#### ◦ **<eShift>** (facultatif)

Permet de régler la fréquence de pédalage et la vitesse de démarrage.

#### ◦ **<Circonférence>**

Permet d'ajuster la valeur de la circonférence de roue ou de revenir à la valeur standard.

#### ◦ **<Prochain entretien: ...>**

Le message n'apparaît que si une échéance d'entretien a été programmée par le fabricant ou le concessionnaire.

#### ◦ **<Composants>**

Vous trouverez ici des informations sur les composants VAE montés sur le vélo.

### – **<Écrans>**

Vous permet de modifier le contenu et l'ordre des écrans ou d'effectuer une réinitialisation complète. **<Écrans>** sert à la personnalisation des affichages.

- Adaptation des masques/tuiles
- Adaptation possible de maximum 10 masques d'écran
- Activation et désactivation de masques d'écran
- Changement de mise en page : entre 1 et 4 tuiles par masque d'écran
- Réinitialisation complète

#### – **<Bluetooth>**

Permet d'activer/désactiver la fonction *Bluetooth*® :

il y a affichage des appareils connectés (smartphone, cardiofréquencemètre).

**<Configuration>** → **<Bluetooth>** permet d'ajouter un nouveau cardiofréquencemètre ou de supprimer un cardiofréquencemètre qui n'est plus utilisé.

Cardiofréquencemètres recommandés :

- Polar H7
- Polar H10 Heart Rate Sensor
- Runtastic Heart Rate Combo Monitor
- Wahoo TICKR Heart Rate Monitor
- Ceinture pectorale BerryKing Heartbeat
- Bracelet BerryKing Sportbeat D'autres appareils non cités peuvent aussi être compatibles.

#### – **<Mon profil>**

Permet de consulter les données de l'utilisateur actif. Ces données ne s'affichent toutefois que si l'utilisateur s'est inscrit.

#### – **<Config. système>**

Permet de régler les paramètres suivants :

- **<Luminosité>**
- **<Heure>**
- **<Date>**
- **<Fuseau horaire>**
- **<24 h>**
- **<Fond lumin>**
- **<Impériales>**
- **<Langue>**
- **<Réinitialisation>**
- **<Informations>**

Vous trouverez sous Informations les réglages suivants :

- **<Inscription>**
- **<FAQ>**
- **<Présent. de Kiox>**
- **<Certificats>**
- **<Infos licence>**
- **<Nous contacter>**

# <span id="page-33-0"></span>**Menu rapide**

Le **Menu rapide** affiche certains réglages pouvant aussi être modifiés pendant que vous roulez.

Le **Menu rapide** est accessible à l'aide de la touche de sélection **(9)**. Il n'est pas accessible à partir du **Écran d'état**.

Le **Menu rapide** permet d'effectuer les réglages suivants :

– **<Réinit. trajet?>**

Toutes les données relatives au trajet effectué jusque là sont remises à zéro.

– **<eShift>** (facultatif)

Permet de régler la fréquence de pédalage.

– **<eSuspension>** (facultatif)

Permet de régler un mode de suspension / amortissement défini par le fabricant.

# <span id="page-34-0"></span>**Affichage des code de défaut**

Les composants du vélo électrique sont contrôlés automatiquement en permanence. Si un défaut est détecté, le code de défaut correspondant s'affiche sur l'ordinateur de bord.

Certains défauts déclenchent la désactivation automatique de l'assistance électrique. Il est alors possible de continuer à rouler mais à la seule force des mollets. Faites contrôler votre vélo électrique avant de l'utiliser pour d'autres trajets.

#### $\triangleright$  Ne confiez les réparations qu'à un revendeur agréé.

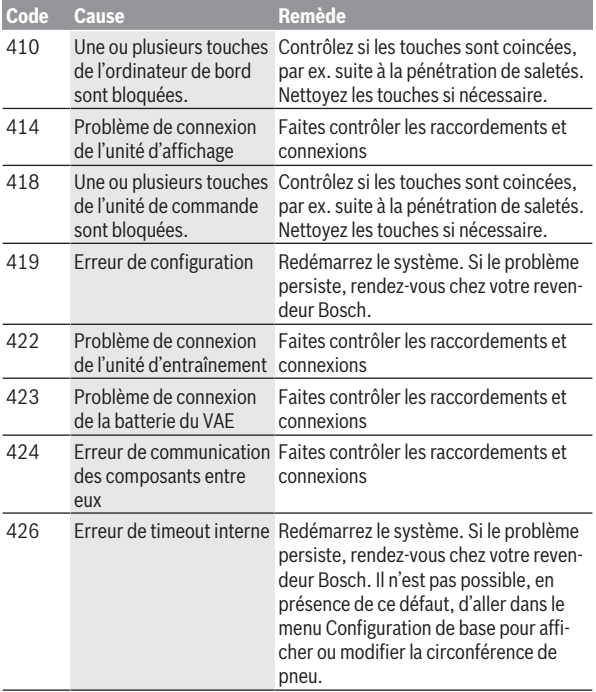

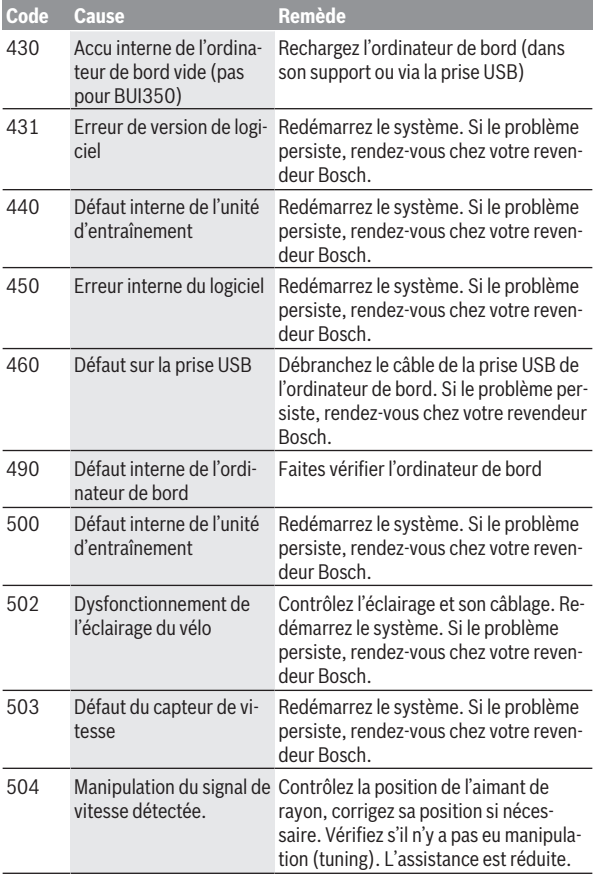

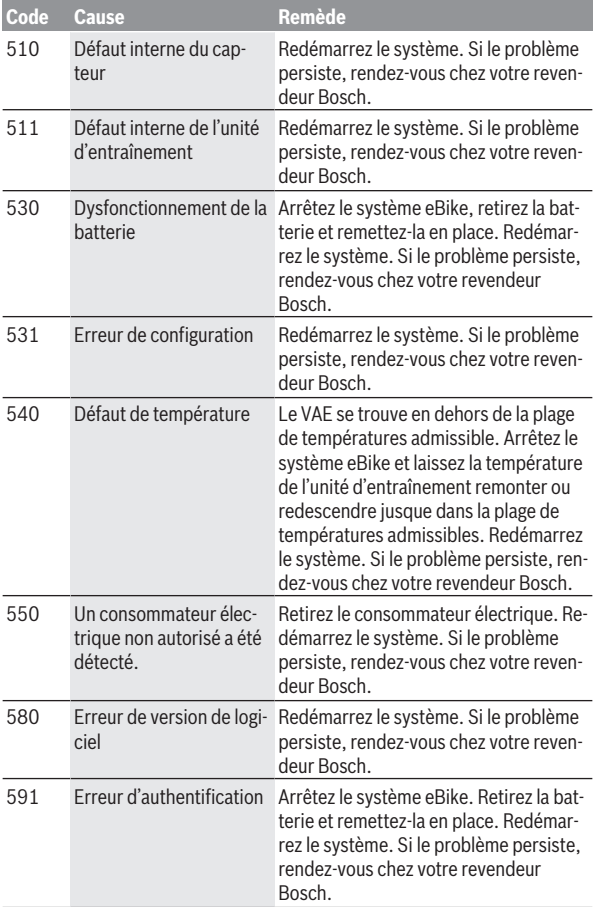

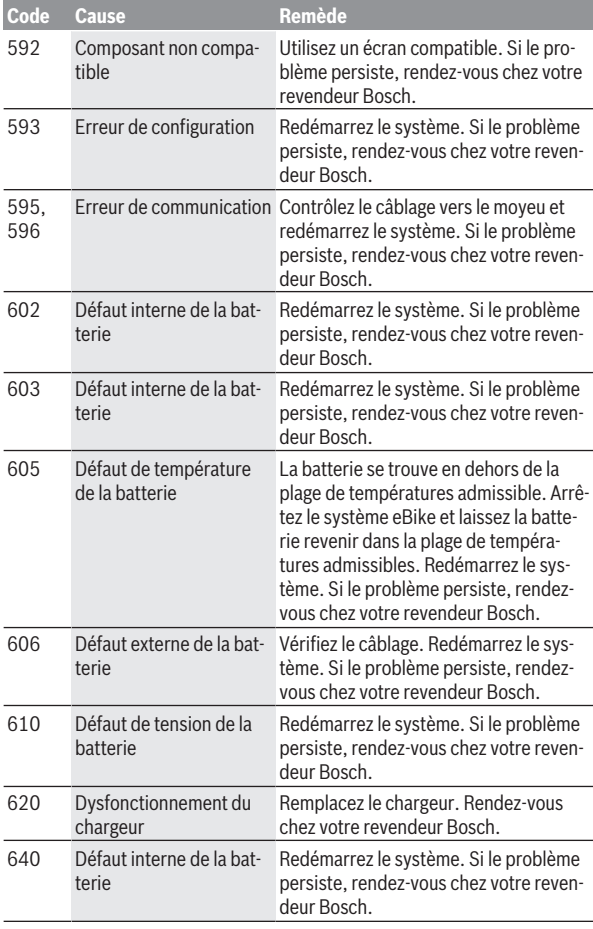

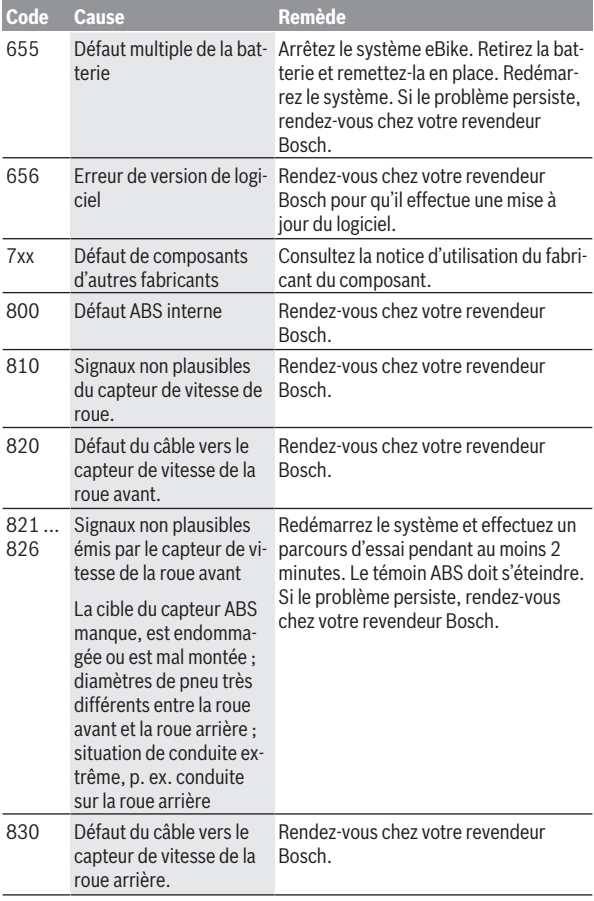

Français – **40**

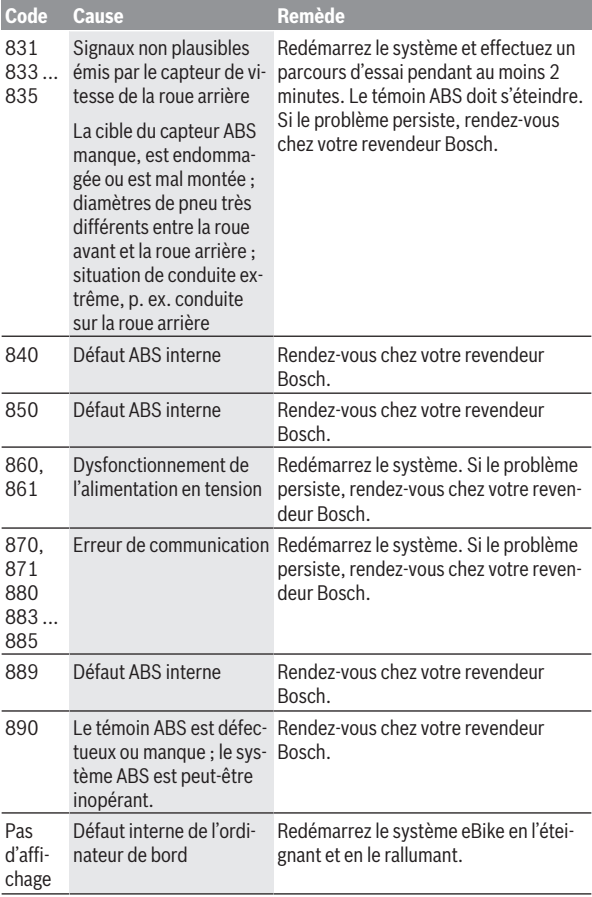

# <span id="page-40-0"></span>**Affichages et réglages de l'application eBike Connect**

La livraison n'inclut pas de smartphone. Pour effectuer l'inscription à l'aide d'un smartphone, il est nécessaire d'avoir une connexion Internet, ce qui peut occasionner des coûts auprès de votre fournisseur de téléphonie. Une connexion Internet est également nécessaire pour la synchronisation des données entre le smartphone et le portail en ligne.

**Remarque :** Toutes les représentations écran et textes d'interface des pages suivantes se rapportent à la version initiale du logiciel au moment de sa mise sur le marché. Il peut arriver après l'une des mises à jour que les représentations écran et/ou texte d'interface diffèrent quelque peu.

La description qui suit de l'application mobile **eBike Connect** est valable pour les ordinateurs de bord Kiox (BUI330) et Nyon (BUI27x et BUI350).

# <span id="page-40-1"></span>**Installation de l'application mobile eBike Connect**

Pour utiliser toutes les fonctions de l'application **eBike Connect**, il faut disposer d'un smartphone équipé de l'application **eBike Connect**.

Pour l'installation de l'application **eBike Connect**, procédez comme suit :

- 1. Ouvrez Google Play (Android) ou l'App Store d'Apple (iOS) sur votre smartphone.
- 2. Cherchez **eBike Connect**.
- 3. Installez l'application **eBike Connect** et ouvrez-la.
- 4. Inscrivez-vous en procédant comme décrit à la section suivante.

Si vous vous êtes déjà inscrit via le portail en ligne

[\(www.ebike-connect.com](https://www.ebike-connect.com)), vous pouvez vous connecter directement avec vos données de connexion.

### <span id="page-40-2"></span>**Inscription via smartphone**

- Démarrez l'application **eBike Connect**.
- Sélectionnez **<Se connecter>**.
- Lisez et acceptez les conditions générales d'utilisation et la politique de protection des données.
- Après validation, vous recevrez un e-mail à l'adresse indiquée avec les termes du contrat.

– Activez votre compte utilisateur en appuyant sur le bouton figurant dans l'e-mail.

Si l'application **eBike Connect** est active et qu'une connexion *Bluetooth*® est établie avec votre ordinateur de bord, il y a synchronisation automatique des données entre l'ordinateur de bord et le smartphone.

# <span id="page-42-0"></span>**Menu principal de l'application eBike Connect**

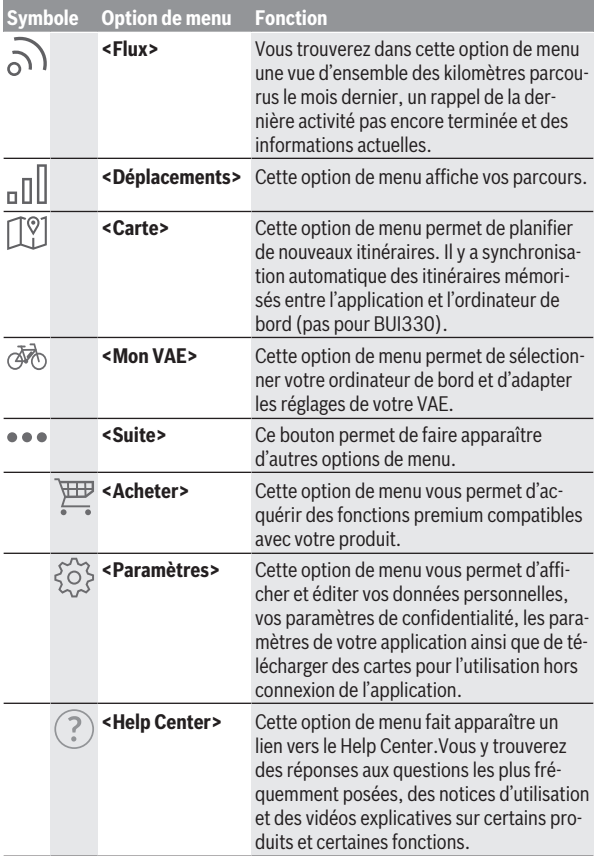

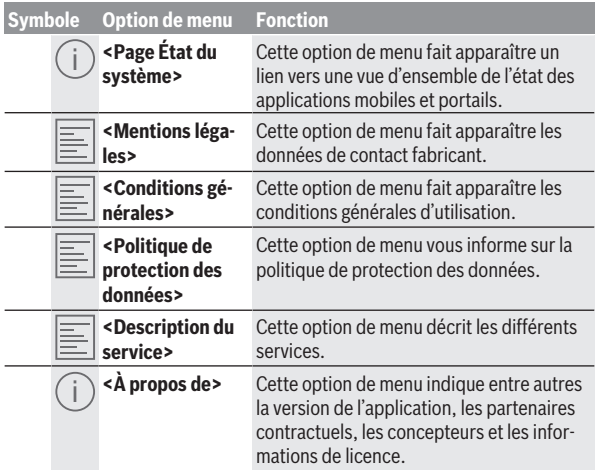

#### <span id="page-43-0"></span>**Option de menu <Déplacements>**

L'option de menu **<Déplacements>** permet de voir les trajets déjà effectués.

Après une synchronisation concluante, vos parcours apparaissent sur la carte du portail. L'état de synchronisation s'affiche sur l'ordinateur de bord.

Lorsque vous sélectionnez un trajet, il apparaît sur une carte l'itinéraire emprunté ainsi que la longueur du parcours, la durée et la vitesse moyenne. Dans trois autres pages apparaissent des données statistiques.

#### <span id="page-43-1"></span>**Option de menu <Carte>**

La carte affichée ici ne sert qu'à la visualisation et la saisie d'une destination – elle ne permet pas la navigation, comme p. ex. avec la navigation Google. Après avoir sélectionné cette option de menu apparaît votre position actuelle grâce à la fonction GPS de votre smartphone.

La fonction de recherche vous permet de sélectionner des lieux enregistrés. Vous pouvez aussi saisir une destination en cliquant sur la carte.

Une fois la destination saisie, trois itinéraires différents (**<Rapide>**, **<Scénique>** et **<VTT>**) vous sont proposés avec l'affichage du profil altimétrique.

- L'itinéraire **<Rapide>** indique le parcours le plus rapide entre votre position et la destination choisie, en évitant les montées les plus raides.
- L'itinéraire **<Scénique>** indique le parcours le plus pittoresque entre votre position et la destination choisie, en évitant les routes à grande circulation.
- L'itinéraire **<VTT>** fait passer dans la mesure du possible par des voies et chemins non goudronnés. Il s'agit de l'itinéraire idéal pour un VTT (pas pour VAE jusqu'à 45 km/h).

**Remarque :** Dans le cas de trajets courts, il peut arriver que les différents itinéraires **<Rapide>**, **<Scénique>** et **<VTT>** soient identiques.

Si vous utilisez un ordinateur de bord **Nyon**, l'itinéraire programmé est automatiquement transmis vers le **Nyon** dès qu'il y a une connexion entre l'application et le Nyon.

Si vous utilisez un ordinateur de bord **Kiox**, transférez l'itinéraire programmé en appuyant sur le bouton de démarrage d'itinéraire et appuyez sur OK après voir lu la consigne de sécurité.

En plus de la planification d'un itinéraire, vous trouvez au cours de la recherche vos destinations et itinéraires enregistrés précédemment.

Sous « Itinéraires enregistrés » apparaissent aussi les itinéraires planifiés avec l'application Komoot si vous vous êtes préalablement connecté à Komoot.

Vous pouvez aussi vous laisser guider jusqu'à votre domicile ou votre lieu de travail à partir de votre position actuelle.

#### <span id="page-44-0"></span>**Option de menu <Mon VAE>**

Après la première installation de l'application, ce sous-menu permet d'établir une connexion entre l'application mobile et l'ordinateur de bord.

Sélectionnez pour cela **<Ajouter un nouveau VAE>** et suivez les instructions.

Une fois la connexion établie apparaissent l'ordinateur de bord actuellement connecté et les composants VAE associés.

Il y a affichage des VAE qui ont été connectés au Kiox ou au Nyon.

Si l'ordinateur de bord a déjà été installé sur au moins deux VAE différents, ceux-ci s'affichent ici et peuvent être sélectionnés. Aucun choix n'est sinon proposé. Sur le portail en ligne, chaque VAE peut être renommé ou être supprimé de la liste de sélection.

#### <span id="page-45-0"></span>**Option de menu <Acheter>**

Si vous utilisez un ordinateur de bord **Kiox**, l'option de menu **<Acheter>** vous permet d'ajouter des fonctions premium à votre ordinateur de bord.

#### **Verrouillage (Lock)**

Après avoir paramétré et activé la fonction Lock, vous pouvez désactiver la Drive Unit donc l'assistance électrique en retirant l'ordinateur de bord. La Drive Unit ne peut être activée qu'à partir de l'ordinateur de bord du VAE [\(voir « Lock \(fonction premium\) », Page Français – 23\)](#page-22-1).

# <span id="page-46-0"></span>**Affichage et paramétrage du portail en ligne**

**Remarque :** Toutes les représentations écran et textes d'interface des pages suivantes se rapportent à la version initiale du logiciel au moment de sa mise sur le marché. Il peut arriver après l'une des mises à jour que les représentations écran et/ou texte d'interface diffèrent quelque peu.

La description qui suit du portail en ligne est valable pour les ordinateurs de bord **Kiox** et **Nyon**.

# <span id="page-46-1"></span>**Inscription en ligne**

Pour l'inscription en ligne, un accès à Internet est nécessaire.

- Accédez à partir de votre navigateur au portail en ligne **eBike Connect** sous [www.ebike-connect.com](https://www.ebike-connect.com).
- Lisez et acceptez les conditions générales d'utilisation et la politique de protection des données.
- Suivez les instructions et terminez l'inscription.

Après votre inscription, vous pouvez aussitôt vous connecter avec votre adresse e‑mail et le mot de passe. Vous pouvez aussi vous connecter via **Login Facebook** (Login Facebook). Un profil Facebook existant est requis pour le **Login Facebook**. Les données de connexion du portail en ligne sont les mêmes que les données de connexion à l'application **eBike Connect**.

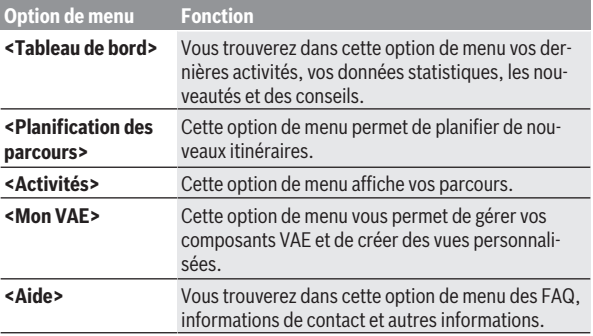

# <span id="page-46-2"></span>**Menu principal du portail en ligne**

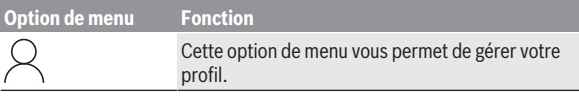

#### <span id="page-47-0"></span>**Option de menu <Planification des parcours>**

L'option de menu **<Planification des parcours>** comprend les sous-menus suivants :

- **<Construire un trajet>**
- **<Explorer>**
- **<Mes Itinéraires>**
- **<Importer une piste GPX>**

#### **<Construire un trajet>**

Ce sous-menu vous permet de planifier un nouvel itinéraire en indiquant un point de départ et un point d'arrivée. Vous pouvez aussi ajouter des étapes intermédiaires en saisissant les adresses correspondantes.

Vous pouvez indiquer, pour le point de départ et le point d'arrivée, soit des adresses soit des coordonnées sous forme décimales. Il est aussi possible de sélectionner un élément dans la liste des dernières destinations, des positions enregistrées ou des centres d'intérêt.

Vous pouvez ajouter sur la carte des étapes intermédiaires en tirant un point sur l'itinéraire. Un clic droit permet d'ajouter un nouveau point d'arrivée ou d'effacer des points existants. Vous pouvez également déplacer les points de départ et d'arrivée ainsi que les étapes intermédiaires sur la carte.

Vous avez le choix entre trois itinéraires (**<Rapide>**, **<Beau>** et **<MTB (Mountain Bike)>**).

- L'itinéraire **<Rapide>** indique le parcours le plus rapide entre votre position et la destination choisie, en évitant les montées les plus raides.
- L'itinéraire **<Beau>** indique le parcours le plus pittoresque entre votre position et la destination choisie, en évitant les routes à grande circulation.
- L'itinéraire **<MTB (Mountain Bike)>** fait passer dans la mesure du possible par des voies et chemins non goudronnés. Il s'agit de l'itinéraire idéal pour un VTT (**pas** pour les vélos électriques jusqu'à 45 km/h).

Dans le cas d'itinéraires courts, il peut arriver que les différents itinéraires **<Rapide>**, **<Beau>** et **<MTB (Mountain Bike)>** soient identiques.

L'itinéraire actuellement sélectionné est représenté sur la carte. Il apparaît également la pente et le dénivelé, la distance et la durée de roulage estimée en empruntant l'itinéraire sélectionné.

Une fois que vous avez fini d'élaborer votre itinéraire, mémorisez-le en appuyant sur **<Enregistrer>**.

Les itinéraires et localités enregistrés sont synchronisés avec l'application **eBike Connect** après leur mémorisation.

Vous pouvez en plus planifier l'itinéraire comme itinéraire en boucle (**<Prévoir comme aller-retour>**).

Si vous disposez d'un vélo électrique rapide (S-Pedelec), le portail en ligne ne vous propose que des parcours adaptés à ce type de vélo électrique.

Si vous avez assigné à votre compte utilisateur un vélo électrique normal (VAE) et en plus un vélo électrique rapide (S-Pedelec), vous pouvez commuter entre les deux lors de la planification d'itinéraire.

Si vous utilisez un ordinateur de bord **Nyon**, l'itinéraire programmé est automatiquement transmis vers le **Nyon** dès qu'il y a une connexion entre l'application et le Nyon.

#### **<Explorer>**

L'option de menu **<Explorer>** vous propose des parcours autour de chez vous en partenariat avec « Outdooractive ».

Vous pouvez sélectionner un ou plusieurs parcours mémorisables sous **<Mes Itinéraires>**.

#### **<Mes Itinéraires>**

Vous pouvez ici consulter et modifier tous les itinéraires que vous avez enregistrés.

Si vous utilisez un ordinateur de bord **Nyon**, la navigation peut être démarrée directement. Il n'y a pour cela pas besoin de smartphone.

Si vous utilisez un ordinateur de bord **Kiox**, la navigation ne peut être démarrée qu'à partir d'un smartphone.

Si votre ordinateur de bord est connecté à un réseau WiFi (seulement pour Nyon) ou à l'application **eBike Connect**, la synchronisation d'un itinéraire s'effectue automatiquement.

#### **<Importer une piste GPX>**

Les fichiers GPX contiennent une série de coordonnées géographiques (points de passage), dont la succession décrit un itinéraire. Ces fichiers GPX peuvent être utilisés pour la navigation avec les ordinateurs de bord Kiox et

Nyon. Les fichiers GPX peuvent être créés ou édités dans certains logiciels spécialisés.

Le bouton **<Importer une piste GPX>** (Télécharger fichier GPX) permet d'importer des fichiers GPX d'une taille maximale de 5 Mo sur le portail en ligne. Les fichiers GPX sont mémorisés en arrière-plan. L'ordinateur de bord proprement dit ne permet pas d'importer directement des fichiers GPX via une connexion USB.

La convertibilité des traces GPX en itinéraires navigables dépend de la précision des cartes OSM. Les résultats suivants sont possibles en fonction de l'existence de routes et de chemins praticables.

Si vous utilisez un ordinateur de bord **Kiox** :

- La trace GPX est synchronisée sur le smartphone.
- La trace GPX est entièrement routable. La navigation n'est possible qu'avec indication de la distance restante. Si le Kiox se trouve à proximité du point de départ, la navigation peut démarrer directement. Si le Kiox est éloigné du point de départ, vous devez d'abord vous rendre au point de départ.
- La trace GPX n'est pas routable. L'itinéraire est affiché sur le Kiox de façon statique et peut être suivi par le conducteur. Il n'y a pas d'affichage de distance.
- La trace GPX est partiellement routable. Si vous utilisez la version modifiée, l'itinéraire est converti en trace entièrement routable et enregistré. Si vous gardez la version d'origine, l'itinéraire est traité comme une trace non routable.

Si vous utilisez un ordinateur de bord **Nyon** :

- Si le Nyon est connecté à Internet, la trace GPX est synchronisée. Si le Nyon n'est pas connecté à Internet mais au smartphone via *Bluetooth*®, la trace GPX est synchronisée via le smartphone.
- La trace GPX est entièrement routable. La navigation est possible comme d'habitude avec indications de changement de direction et indication de la distance restante et heure d'arrivée prévue. Les indications de changement de direction peuvent être désactivées en actionnant le bouton en haut à droite. Si le Nyon se trouve à proximité du point de départ, la navigation peut démarrer directement. Si le Nyon est éloigné du point de départ, le conducteur peut se faire guider iusqu'à celui-ci.

– La trace GPX n'est pas routable.

L'itinéraire est affiché sur le Nyon de façon statique et peut être suivi par le conducteur. Aucune indication de navigation ou calcul de temps n'est possible.

– La trace GPX est partiellement routable. Si vous utilisez la version modifiée, l'itinéraire est converti en trace entièrement routable et enregistré. Si vous gardez la version d'origine, l'itinéraire est traité comme une trace non routable.

#### <span id="page-50-0"></span>**Option de menu <Activités>**

La vue d'ensemble montre un récapitulatif de toutes vos activités jusqu'à ce jour. Le sous-menu **<Activités>** permet d'afficher en détail certaines activités.

Après une synchronisation concluante, vos parcours apparaissent sur la carte du portail. L'état de synchronisation s'affiche sur l'ordinateur de bord.

Lorsque vous sélectionnez un trajet, il apparaît la longueur du parcours, la durée ainsi que d'autres données statistiques. L'itinéraire emprunté s'affiche sur une carte. Il est possible de visualiser dans un diagramme jusqu'à deux paramètres de mesure pendant le trajet.

Si vous utilisez une ceinture pectorale, la fréquence cardiaque est aussi affichée.

Les activités pas terminées sont également affichées après chaque synchronisation.

**<Options>** vous permet d'exporter l'activité dans différents formats ou de convertir l'activité en un itinéraire.

Si vous vous êtes connecté à votre compte utilisateur via Facebook, vous pouvez partager votre activité avec vos amis sur Facebook.

#### <span id="page-50-1"></span>**Option de menu <Mon VAE>**

L'option de menu **<Mon VAE>** permet de gérer vos composants VAE et de créer et modifier des modes de conduite personnalisés (seulement pour Nyon).

#### <span id="page-50-2"></span>**Sous-menu <Aide>**

Vous trouverez dans le sous-menu **<Aide>** une foire aux questions FAQ (Questions les plus fréquemment posées), des informations de contact, des indications juridiques ainsi que des informations sur le système et les licences.

# <span id="page-51-0"></span>**Option de menu Profil**

L'option de menu **<Mon profil>** est dédiée à votre profil :

- Vous pouvez dans **<Mon profil>** modifier l'adresse e-mail et le mot de passe ou bien adapter vos données de condition physique et vos données personnelles.
- Vous pouvez choisir votre langue de préférence pour le portail.
- Vous pouvez supprimer votre compte utilisateur sur le portail en ligne **eBike Connect**.

**<Paramètres de confidentialité>** vous permet de paramétrer la collecte et la gestion de vos données personnelles. Vous disposez des possibilités de paramétrage suivantes :

- **<Données de géolocalisation>** Permet de désactiver la mémorisation des données de position.
- **<Newsletter>** Permet de vous inscrire à une newsletter par e-mail.
- **<Supprimer toutes vos activités eBike>**

Permet d'effacer toutes vos activités vélo électrique.

**<Applications connectées>** permet de vous connecter avec des applications de partenaires Bosch et de synchroniser vos activités avec ces applications.

# <span id="page-51-1"></span>**Entretien et service après‑vente**

### <span id="page-51-2"></span>**Nettoyage et entretien**

Ne nettoyez jamais les composants avec de l'eau sous pression.

Veillez à une bonne propreté de l'écran de votre ordinateur de bord. En cas d'encrassement, la détection de la luminosité ambiante risque de ne plus fonctionner.

Pour nettoyer votre ordinateur de bord, utilisez un chiffon doux, légèrement humide. N'utilisez pas de détergent.

Faites contrôler votre VAE au moins une fois par an sur le plan technique (partie mécanique, version du logiciel, etc.).

Le concessionnaire de vélos peut en plus programmer un certain kilométrage et/ou intervalle de temps comme échéance d'entretien. Quand le prochain entretien est arrivé à échéance, l'ordinateur de bord vous en informe à chaque mise en marche.

Pour le service après-vente ou les réparations sur votre vélo électrique, adressez-vous à un vélociste agréé.

▶ Ne confiez les réparations qu'à un revendeur agréé.

### <span id="page-52-0"></span>**Service après-vente et conseil utilisateurs**

Pour toutes les questions concernant votre vélo électrique et ses éléments, adressez-vous à un vélociste agréé.

Vous trouverez les données de contact de vélocistes agréés sur le site internet [www.bosch-ebike.com.](http://www.bosch-ebike.com)

# <span id="page-52-1"></span>**Transport**

u **Si vous devez transportez votre vélo électrique à l'extérieur de votre voiture, par exemple, sur une galerie de toit, retirez l'ordinateur de bord et la batterie afin d'éviter qu'ils soient endommagés.**

# <span id="page-52-2"></span>**Élimination et matériaux dans les produits**

Vous trouverez des indications sur les matériaux utilisés dans les produits sous le lien suivant : [www.bosch-ebike.com/en/material-compliance.](http://www.bosch-ebike.com/en/material-compliance) Ne jetez pas les systèmes eBike et leurs éléments constitutifs dans les ordures ménagères !

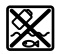

La Drive Unit, l'ordinateur de bord, la commande déportée, la batterie VAE, le capteur de vitesse, les accessoires et l'emballage doivent être rapportés à un centre de recyclage respectueux de l'environnement.

Prenez soin d'effacer les données personnelles sur l'appareil.

Les piles, qu'il est possible d'extraire de l'équipement électrique sans qu'elles soient détériorées, doivent impérativement être retirées avant l'élimination du produit.

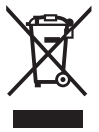

Conformément à la directive européenne 2012/19/UE, les outils électroportatifs hors d'usage, et conformément à la directive européenne 2006/66/CE, les accus/piles/batteries usagés ou défectueux doivent être éliminés séparément et être recyclés en respectant l'environnement.

La collecte séparée des équipements électriques permet un premier tri sélectif, facilite le traitement et la récupération des matières premières et contribue par conséquent à la protection de l'homme et de l'environnement. Rapportez les composants hors d'usage des systèmes eBike Bosch chez un vélociste agréé ou dans une déchetterie.

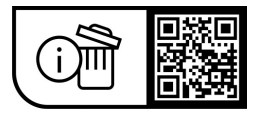

**Sous réserve de modifications.**

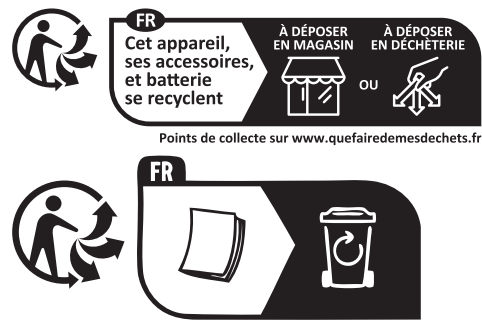

**Robert Bosch GmbH**

72757 Reutlingen Germany

**www.bosch-ebike.com**

**1 270 020 Kfr** (2023.09) T / 55